# NiNa 101

Presentazione sul nuovo software di astrofotografia

## indice

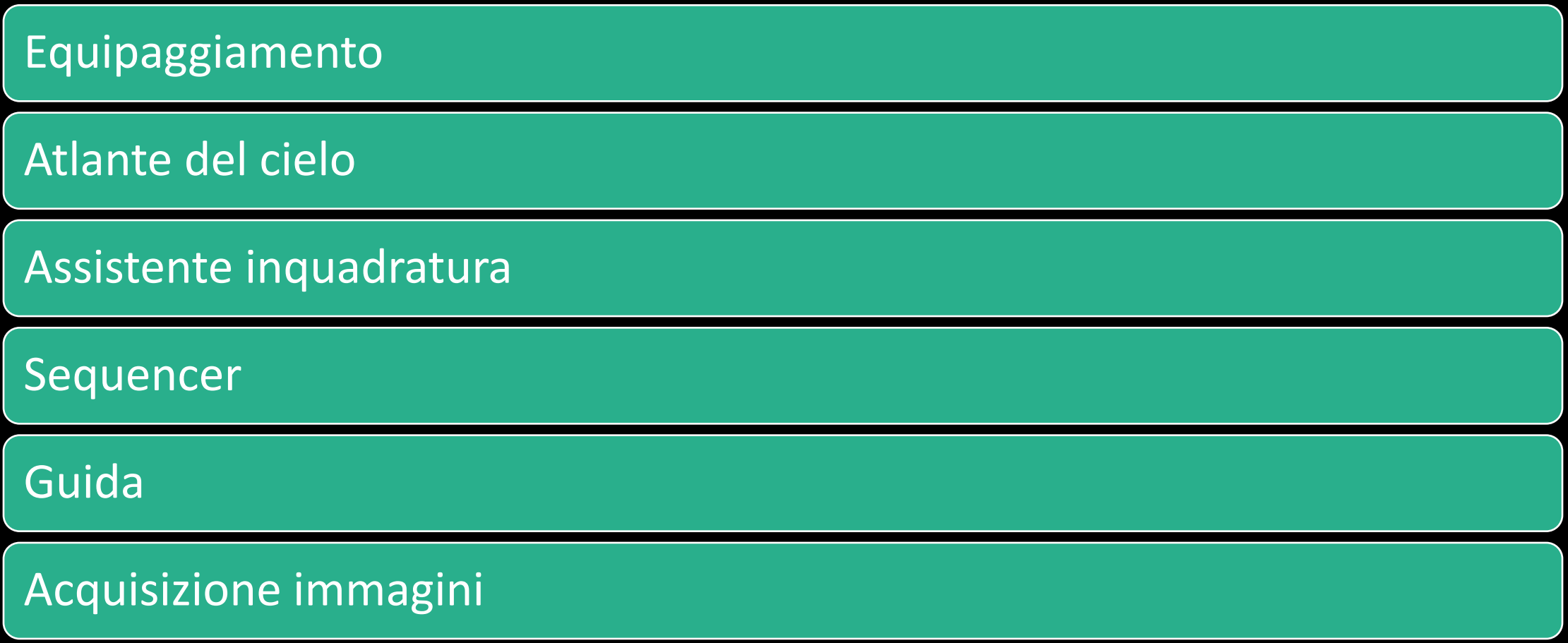

**Binning Y Minimo** 

Altezza Pixel Selezione profilo

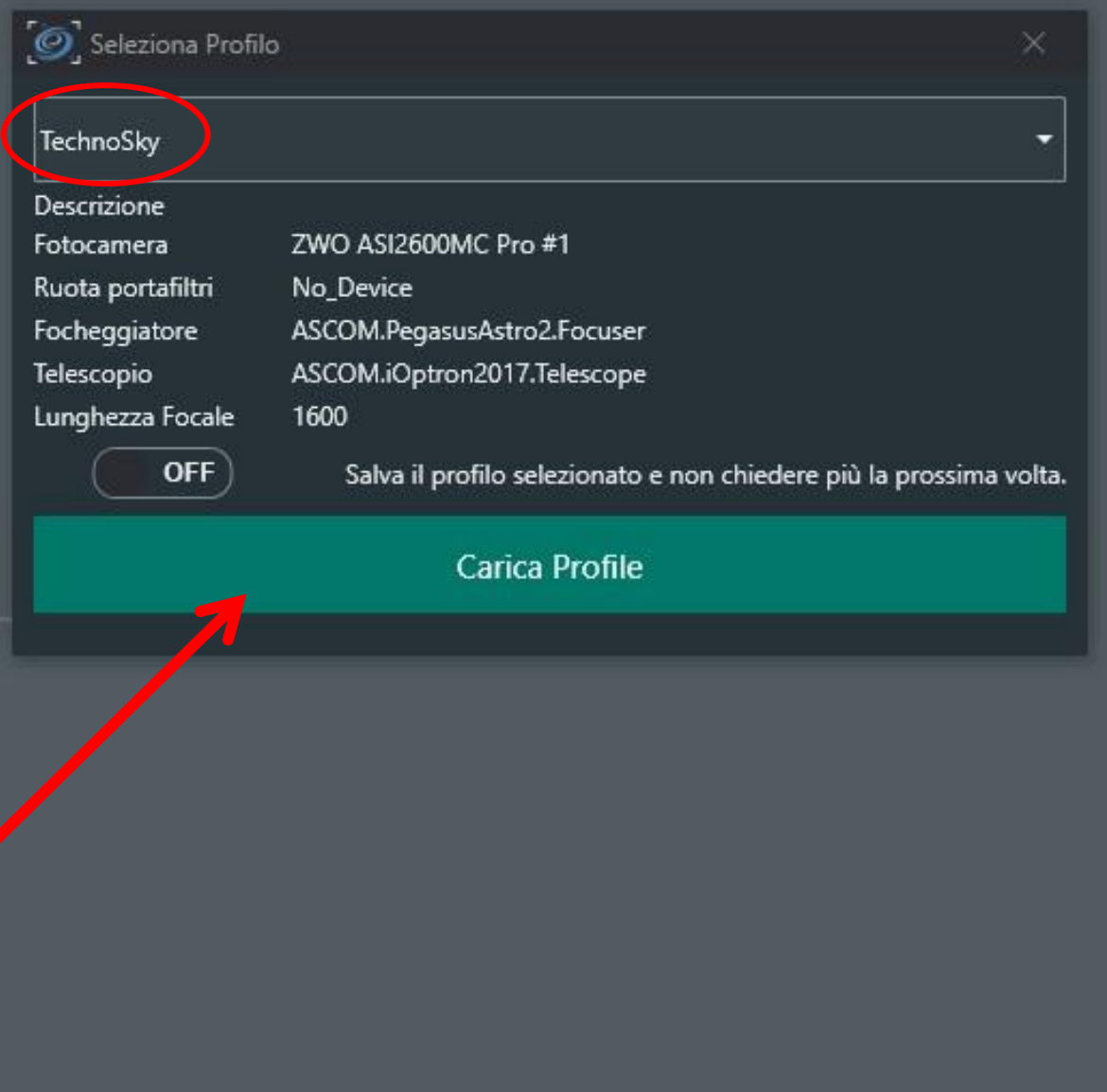

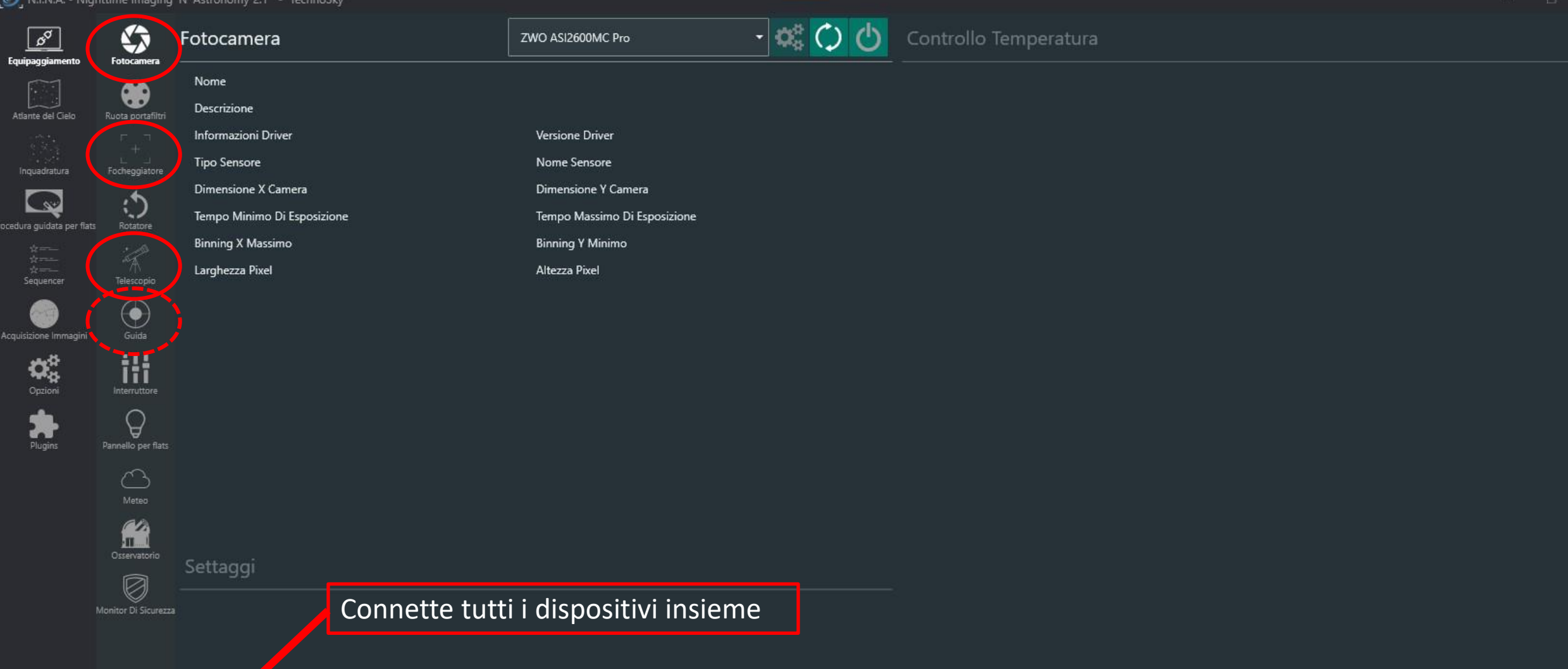

 $|O|$ 

ا<br>Atlar

ocedur

Acquis

 $\mathcal{O}$ 

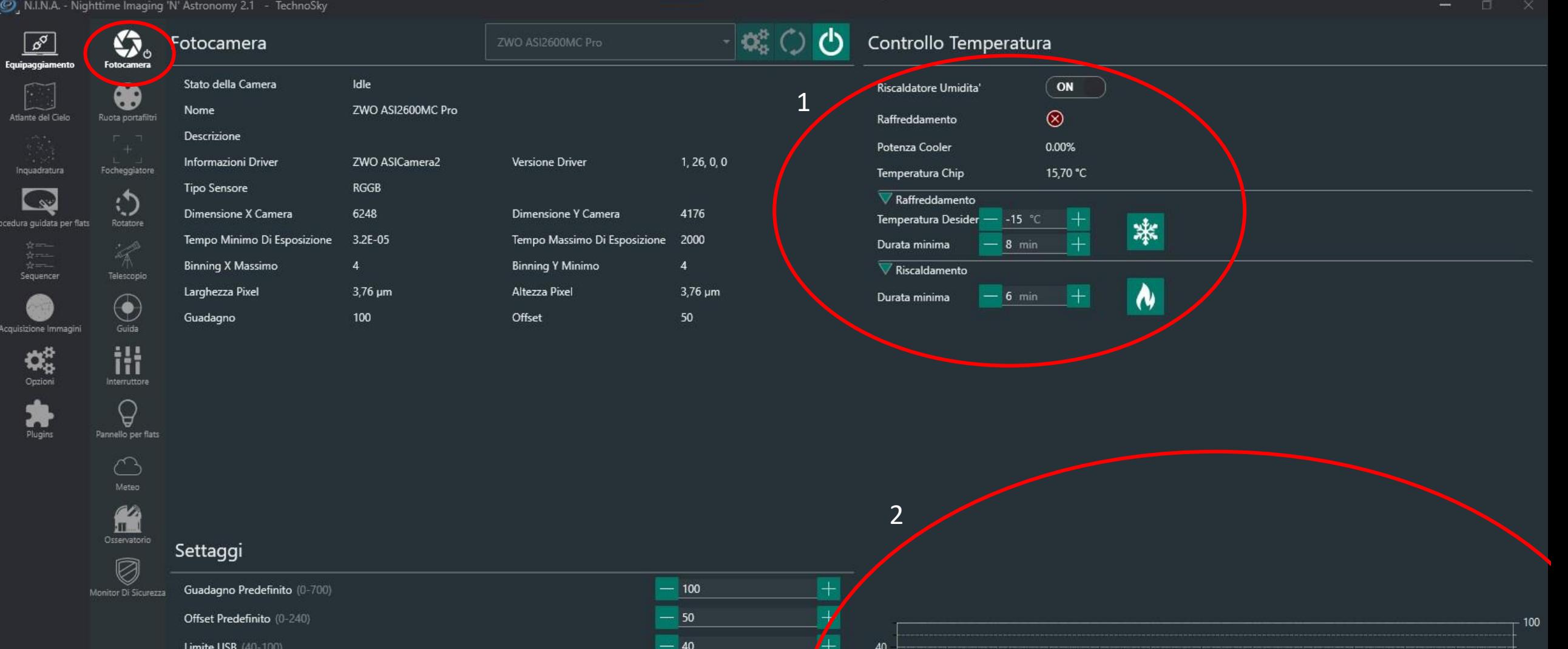

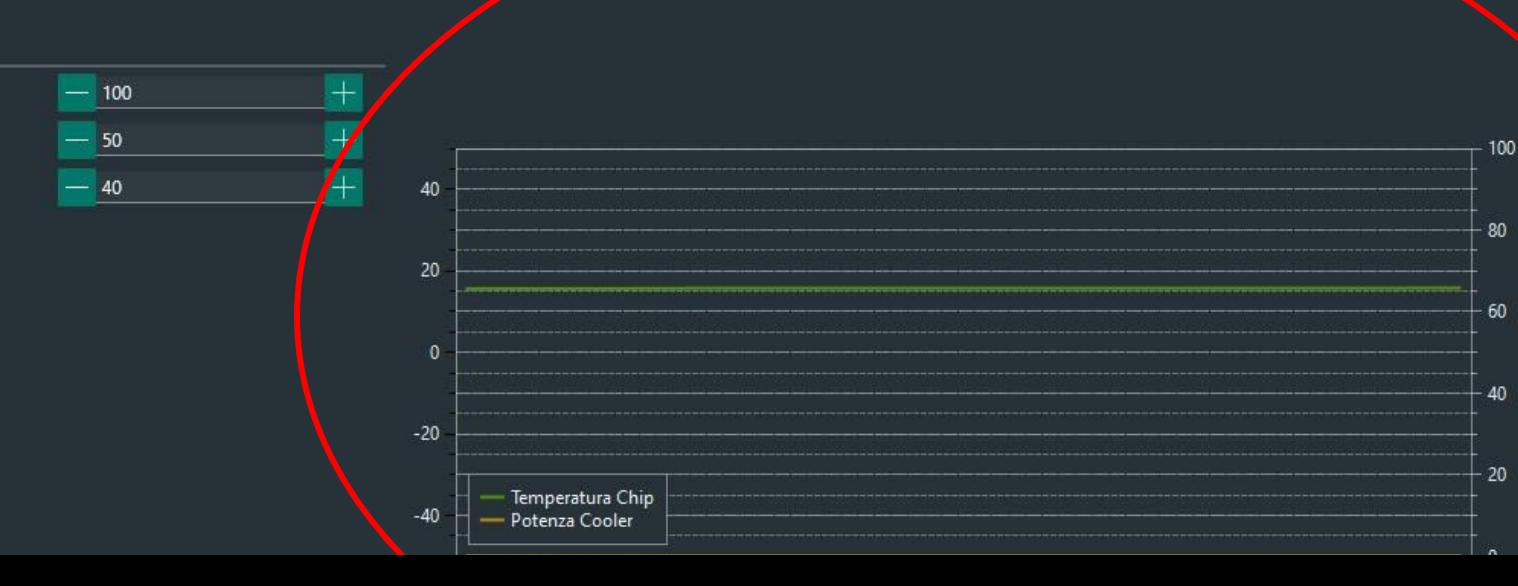

### Fotocamera

In alto: controllo temperatura

Il riscaldatore di umidità va settato su ON;

I due bottoni rappresentano il raffreddamento e il riscaldamento:

all'inizio di una sessione, la fotocamera va raffreddata per ridurre il rumore termico (-15° è una temperatura testata e che può essere mantenuta sempre, eccetto d'estate)

Al termine della sessione, bisogna riscaldare la camera per evitare sock termici.

In basso a destra: grafico temperatura/potenza cooler

Mostra l'andamento del raffreddamento rispetto alla potenza del sistema di raffreddamento. Man mano che la camera si raffredda, la linea verde scenderà e quella arancio salirà.

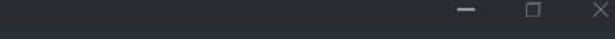

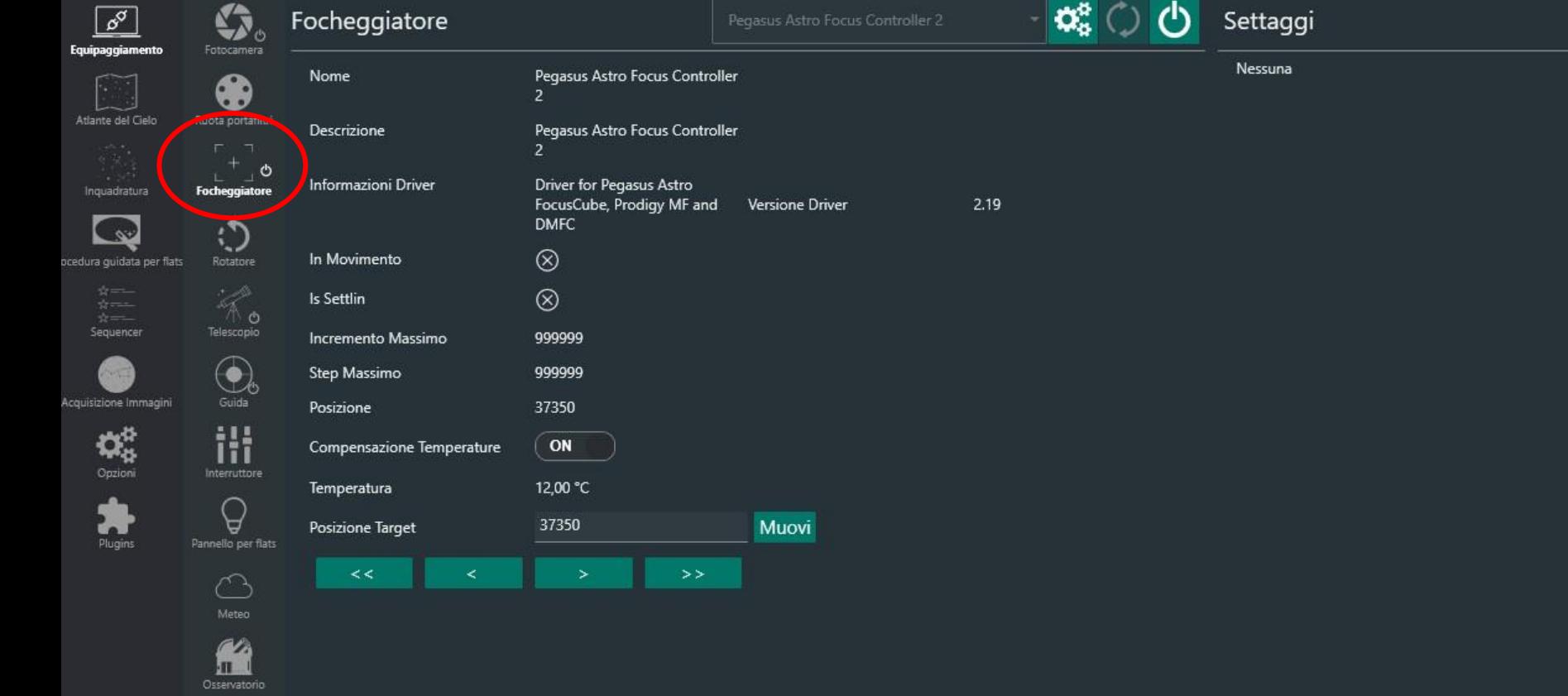

### Focheggiatore

Al momento questa finestra non è di nostro interesse, visto che NiNa si occuperà del fuoco automatico dall'apposito pannello in Acquisizione immagini.

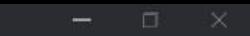

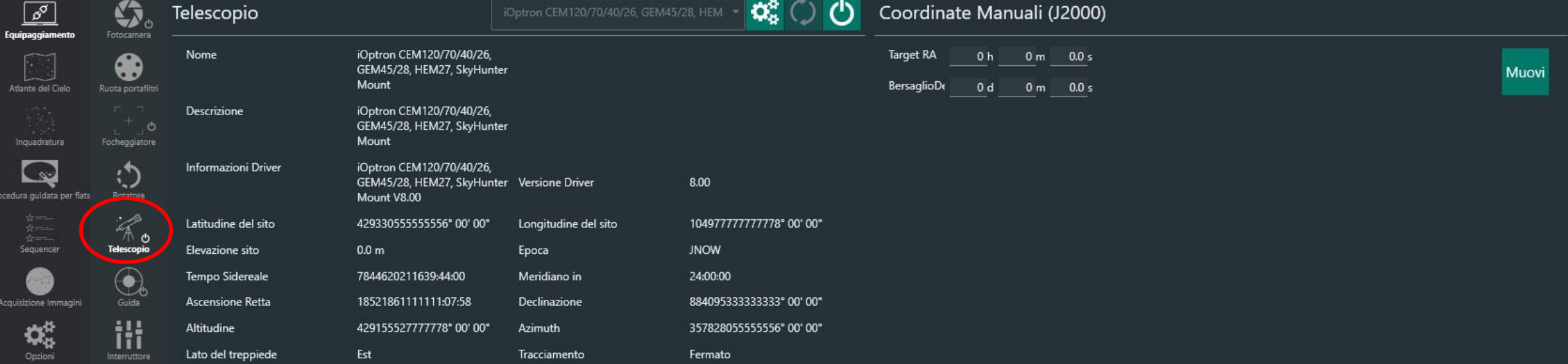

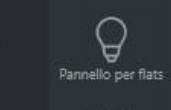

Plugins

**U** 

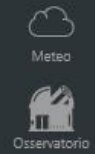

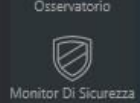

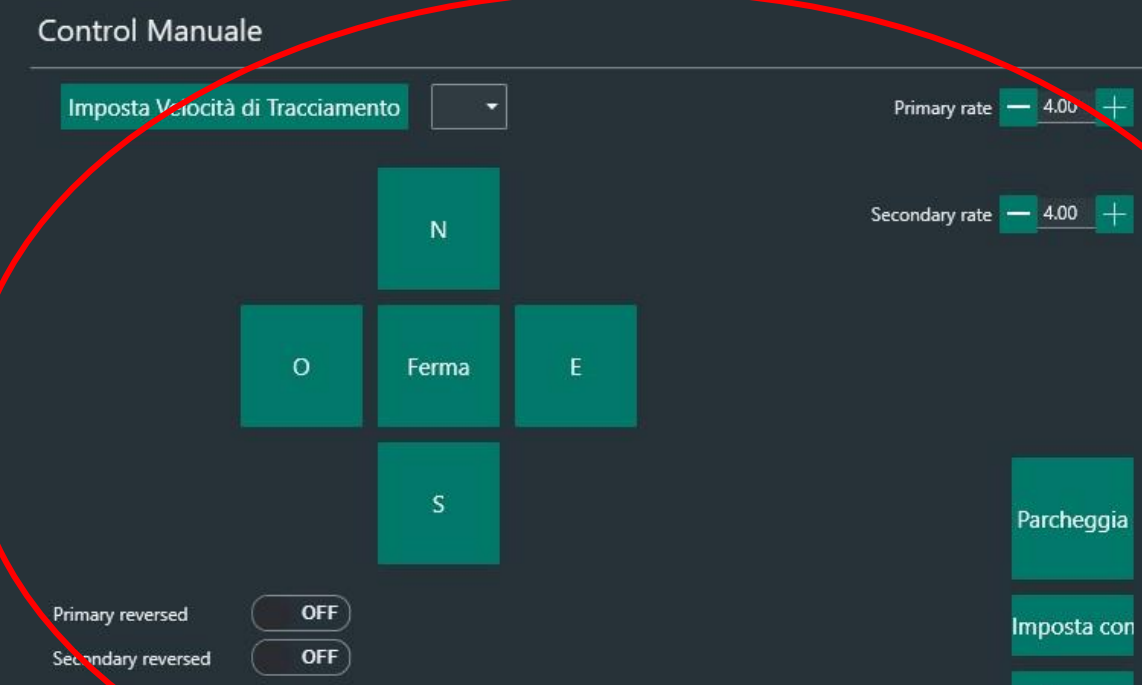

### Telescopio

La finestra di controllo della montatura.

In basso: pulsanti direzionali

Importante: connettendo tutti i dispositivi insieme, la montatura verrà sparcheggiata in automatico.

In questa finestra si possono inserire le coordinate

Elementi per pagina

**Illuminazione** 

Levata Luna

Tramonto

Alba

tramonto Luna

**Astronomical Dusk** Astronomical Dawn

Acquisizione Immagini

 $\mathbf{Q}^{\text{th}}_{\text{Q}}$ 

**Barbara** 

 $\left| \cdot \right|$ 

Discendente 50

Cerca

85.75% 14:45

01:26

16:56

 $18:13$ 

03:06 04:23

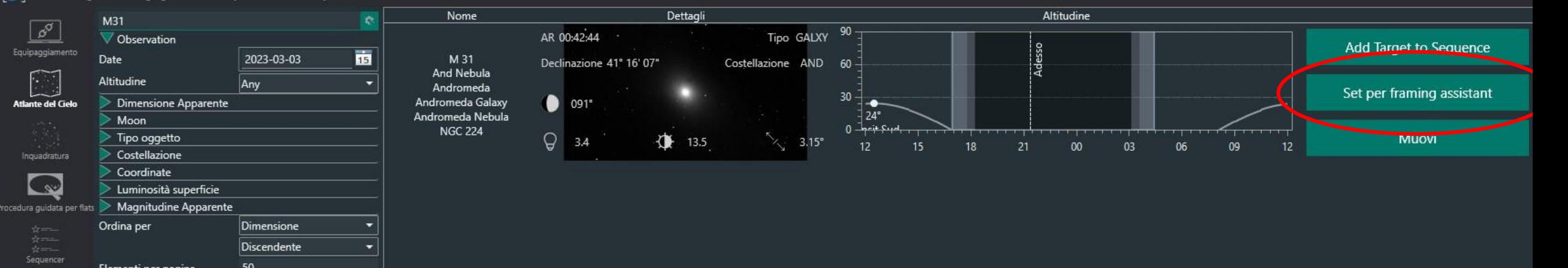

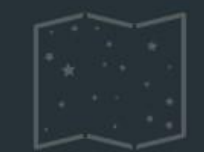

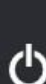

### Atlante del cielo

Qui possiamo, in caso non avessimo idea di cosa aspettarci, di prendere visione di tutti gli oggetti del cielo disponibili in una certa data, divisi in molte sottocategorie.

In basso: le condizioni della Luna (fase, alba etc…)

A destra:

l'oggetto di nostro interesse, con un grafico che rappresenta il transito in cielo e la posizione in tempo reale;

I vari comandi da eseguire sul soggetto, a noi interessa: set per framing assistant

### Sorgente Immagine  $\boxed{\circ^{\sigma}}$ Sorgente Immagine Mappatura del cielo NASA Equipaggiamento This sky survey makes use of a service of the Astrophysics Science Division at NASA/GSFC الشير ال<br>Atlante del Cielo  $\n < 0$ Coordinate Nome M 31 Inquadratura  $\frac{1}{2}$  in 42 m 44.3 s AR  $\Delta t$ Declinazione 41 d  $16<sub>m</sub>$  $7.5 s$ .<br>Icedura guidata per flats Campo Visivo (FOV)  $3<sup>o</sup>$ Sequencer carica Immagine Parametro della Camere Acquisizione Immagini  $\mathbf{Q}^{\text{th}}_{\mathbf{Q}}$ Larghezza 6248 4176 Altezza 3.76  $\mu$ m **Dimension Pixel** Lunghezza Focale 1600 mm Plugins Obiettivi Pannelli Orizzontali Pannelli verticali Rotazione  $0 =$ Determine rotation from camer Nuovi e Centra Add Target to Sequence 90 Adesso  $60$ 30  $\bullet$  $\frac{1}{4}24^{\circ}$  $\mathcal{C}$ hsit Sud

 $\bullet$ 

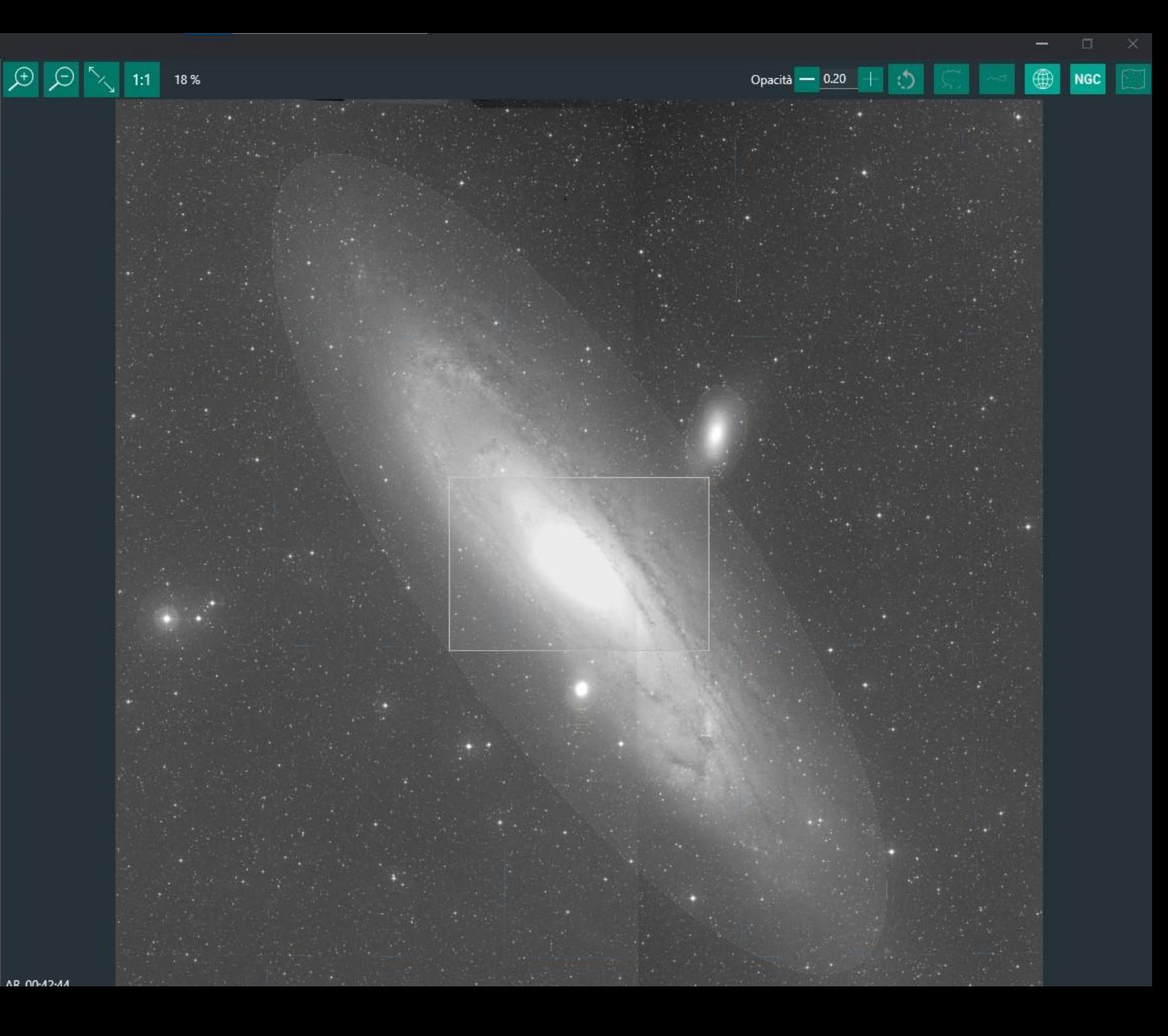

### Inquadratura (framing assistant)

Venendo dall'atlante, il nostro oggetto sarà caricato e pronto per settare l'inquadratura (spostando il rettangolo sulla fotografia a destra).

Altrimenti, bisogna digitare il nome dell'oggetto e **importante** cliccare sul riquadro col nome che spunta al di sotto della casella per scrivere (altrimenti non caricherà le coordinate), e ancora cliccare ''carica immagine''

Possiamo poi scegliere il numero di pannelli, in caso volessimo fare un mosaico, e la sovrapposizione delle immagini di tale mosaico.

Dopodichè, abbiamo due strade:

Muovi e centra

Add target to sequence (aggiungi a sequenza). Noi andiamo di quà:

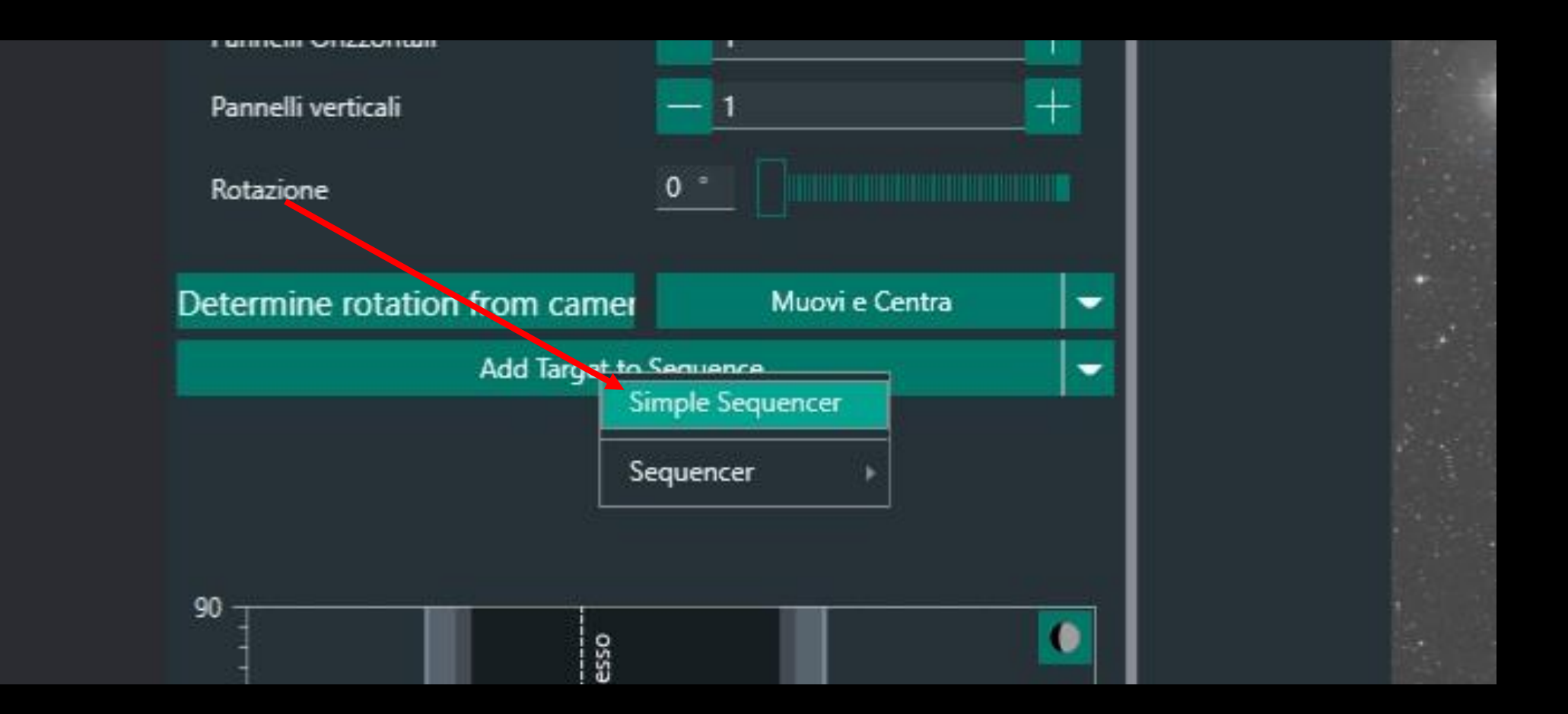

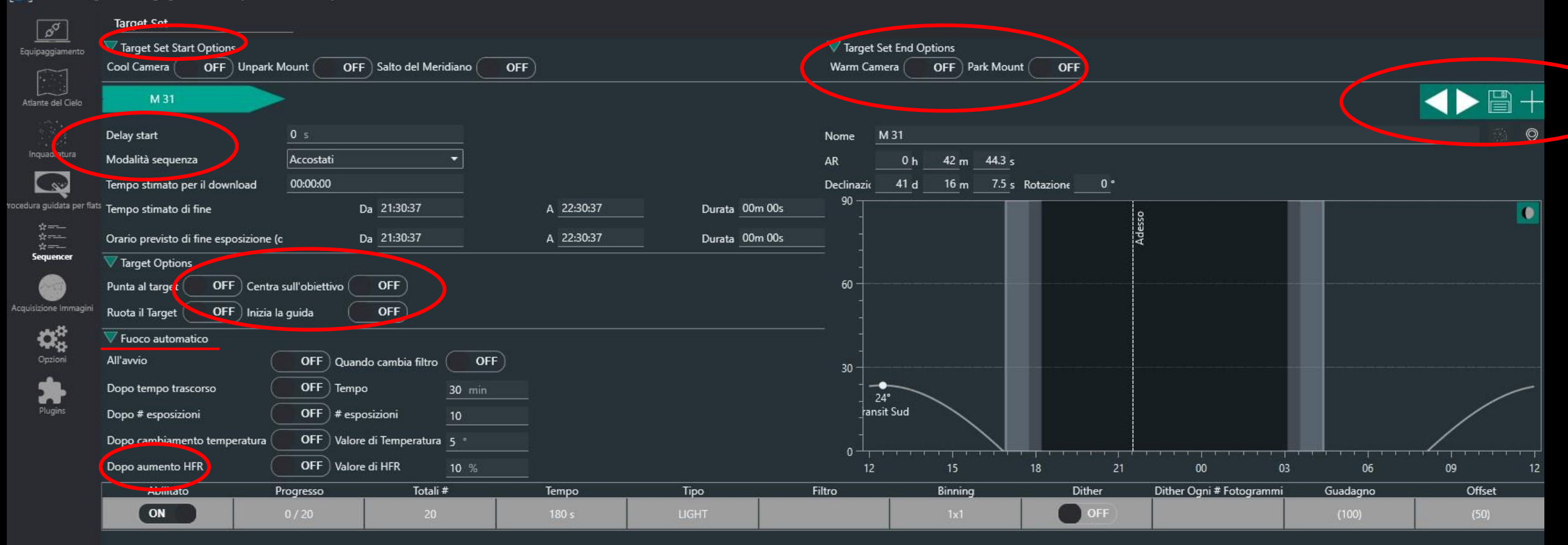

 $\mathbb{Z}$ 

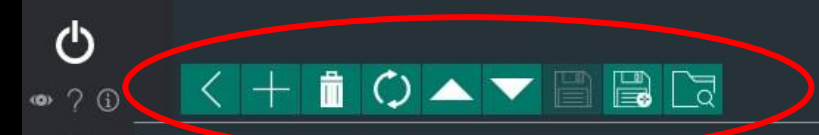

### Simple Sequencer

Questa finestra è il cervello, dove possiamo creare sequenze più o meno complicate.

- 1. Quì abbiamo i comandi di inizio della sequenza (raffredda camera, sparcheggia montatura, salto del meridiano). Come più tardi vedremo con la guida, non sono indispensabili se si effettuano prima di far partire la sequenza.
- 2. Il tasto «ritarda l'inizio» e modo di sequenza; quest'ultima è utile in caso avessimo più filtri, e cambierebbe l'ordine di scatto delle barre grigio chiaro (ne possiamo creare quante vogliamo).
- 3. Opzioni target: anche queste non sono necessarie se abbiamo già eseguito il platesolving e il nostro oggetto è già centrato, e se, come accennato prima, la guida è partita.
- 4. Qui invece possiamo vedere le varie modalità in cui NiNa eseguirà il fuoco automatico. La scelta è arbitraria, ma quella per aumento di HFR è la migliore.
- 5. Nella riga grigio chiaro possiamo scegliere i vari parametri per la nostra sequenza: numero di scatti, tempo di esposizione, tipo di frame (e in caso tipo di filtro), binning e guadagno.
- 6. queste sono le opzioni che agiscono sulle righe: crea riga, cancella, resetta riga (in caso avessimo toccato qualcosa), sposta su/giù, salva la sequenza senza tenere conto dell'oggetto puntato, e carica la sequenza.
- 7. In alto a destra abbiamo i pulsanti che ci permettono di scorrere tra un target e l'altro (in caso di molteplici), salvare la sequenza, o aggiungerne un altro.
- 8. le opzioni per la fine della sequenza comprendono riscaldare la camera e parcheggiare la montatura (il riscaldamento è bene eseguirlo dopo i dark e i bias.
- 9. In basso a destra c'è il tasto per far partire la sequenza.

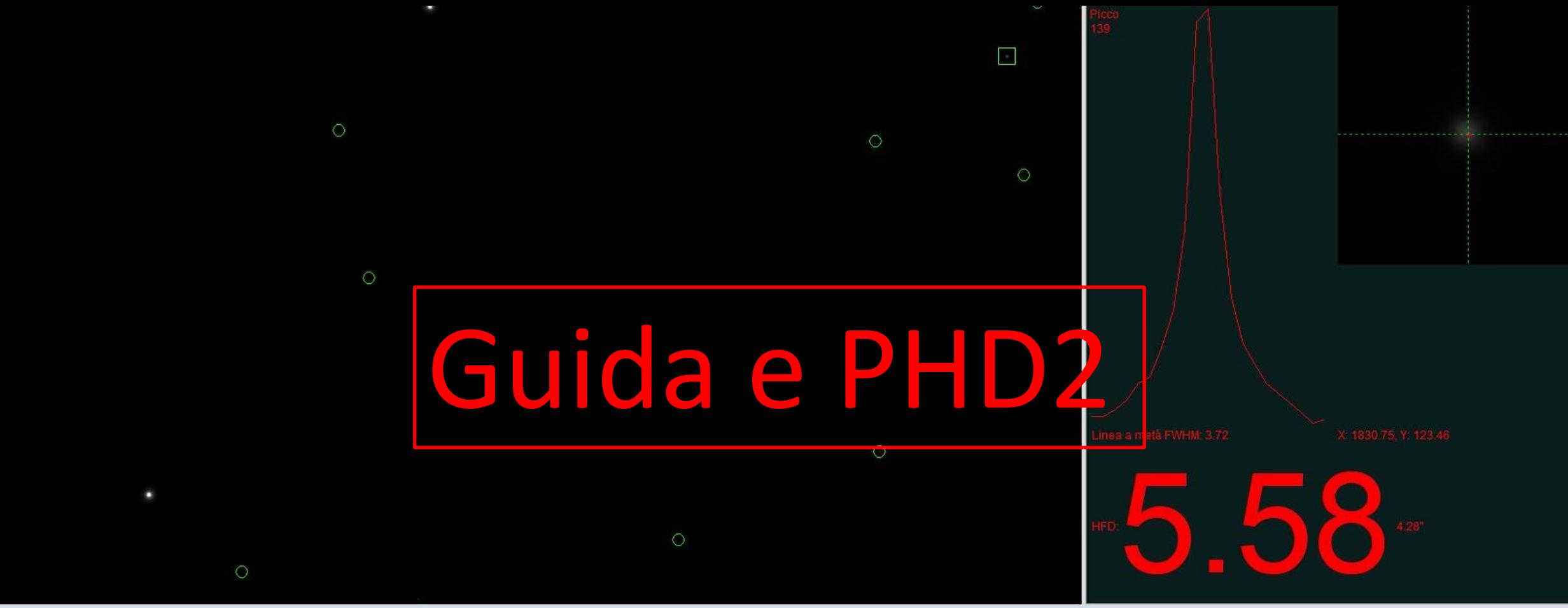

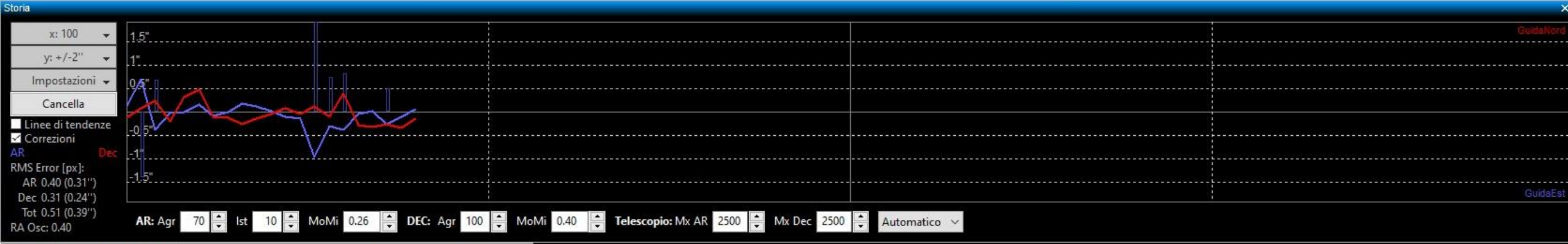

 $\mathcal{D}[\mathcal{C}]$ 

(STOP)

 $2.0 s$ 

### Concentriamoci su questa barra strumenti

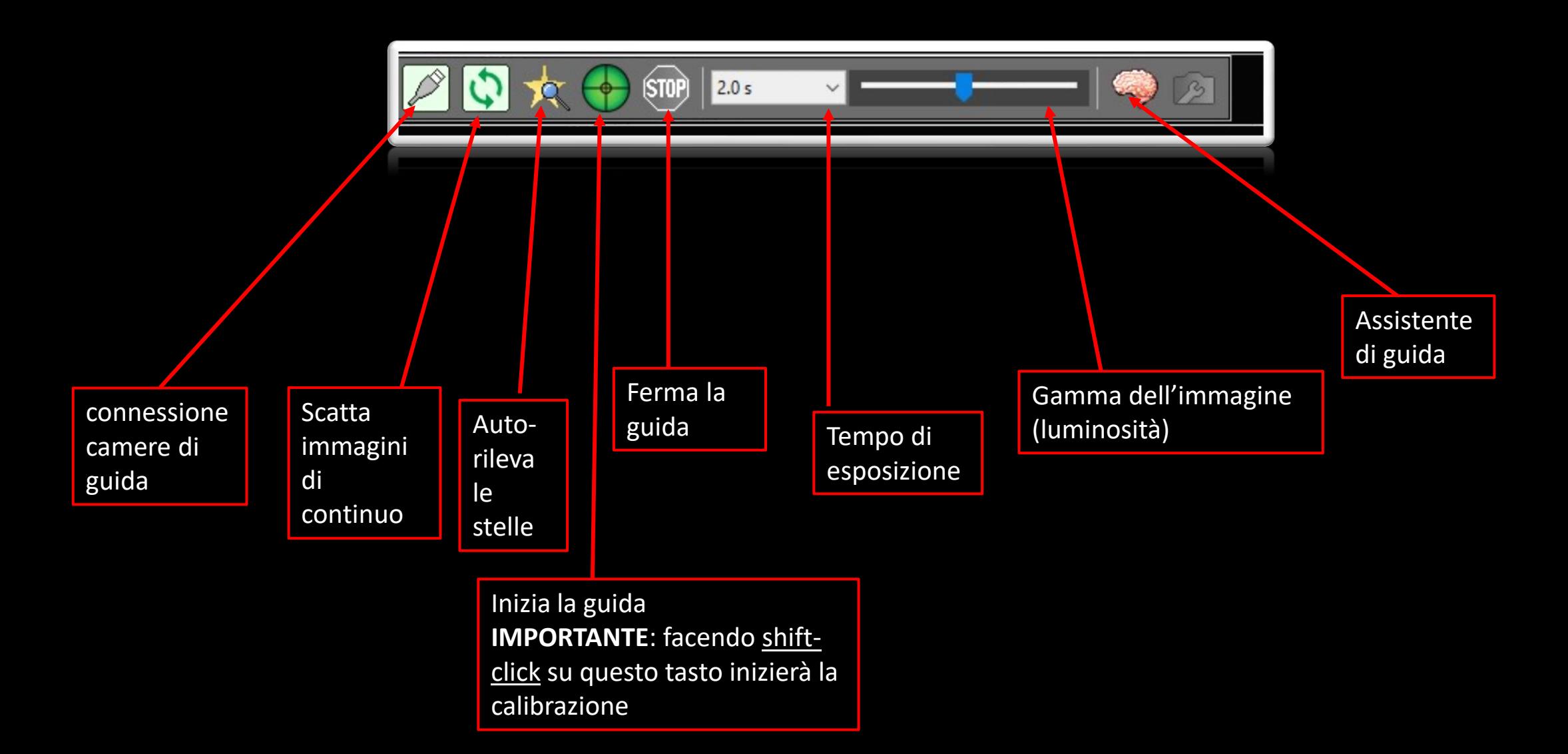

## Calibrazione della guida

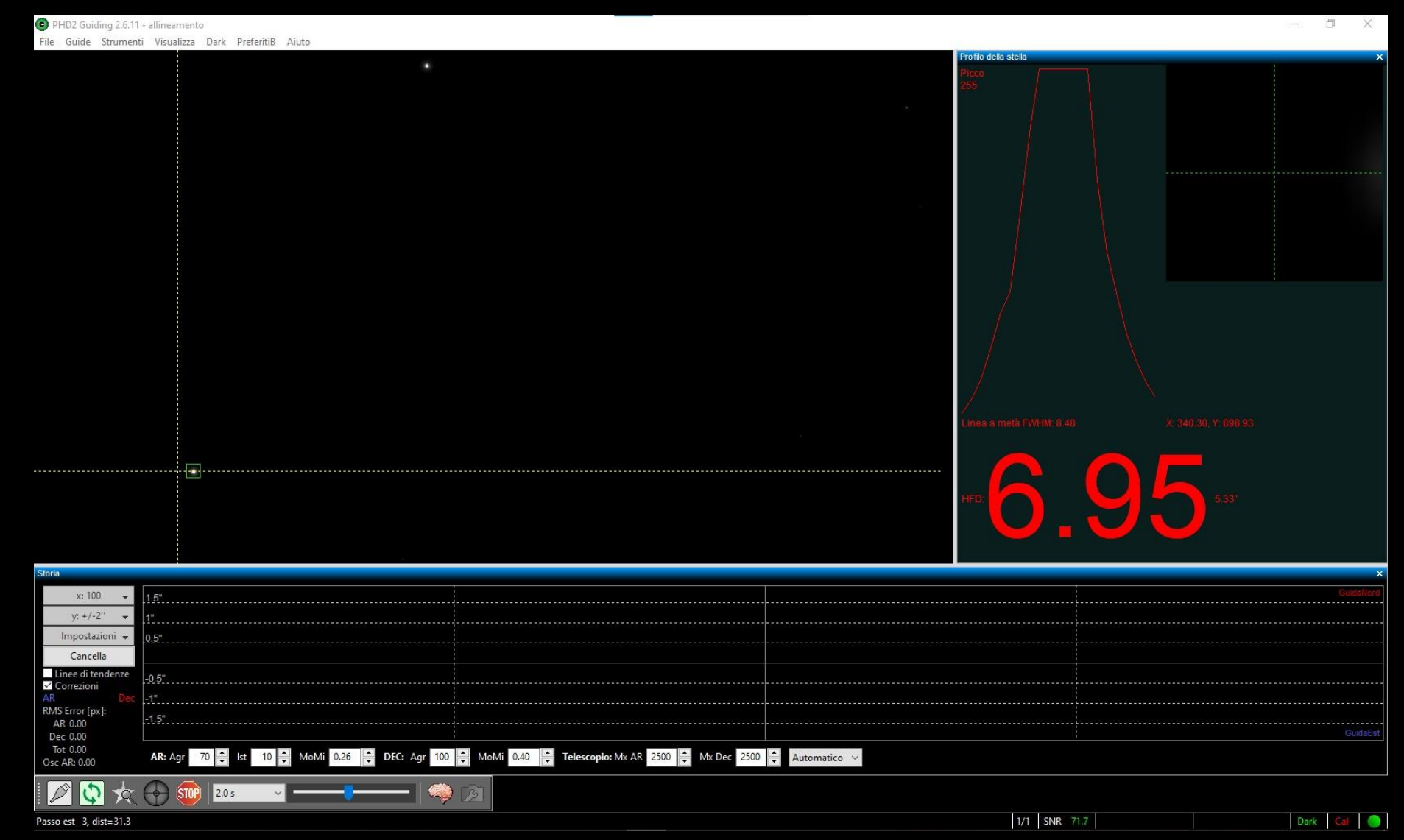

### Guida in azione

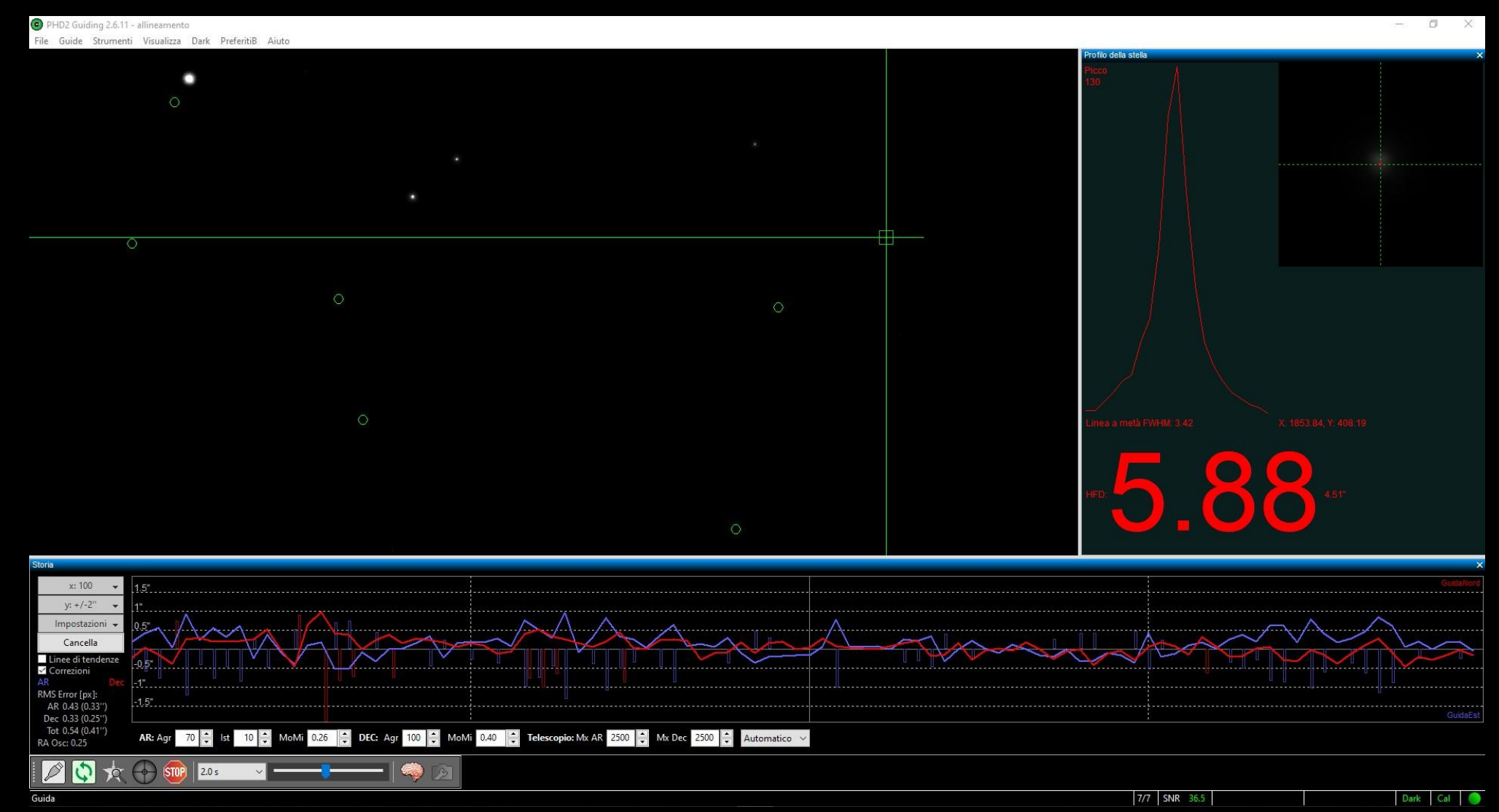

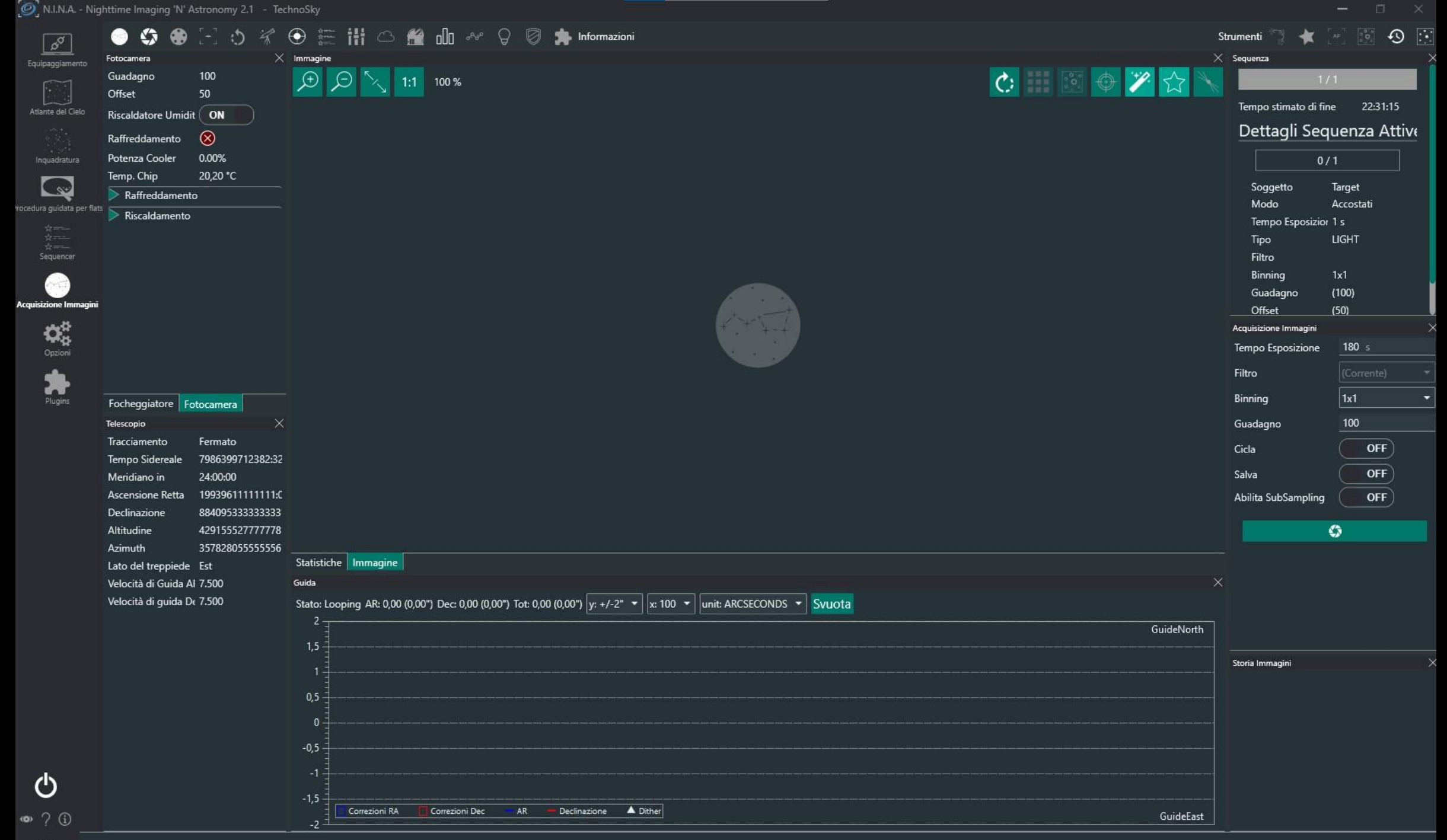